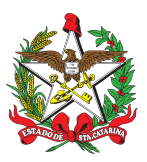

## PROCEDIMENTO ADMINISTRATIVO PADRÃO Nº 86 Florianópolis, 1º de outubro de 2021.

# **REQUERIMENTO DE PASSAGENS**

# **1 OBJETIVO E INFORMAÇÕES**

a) Objeto: Este procedimento tem como objetivo apresentar o trâmite para a aquisição de passagens aéreas ou rodoviárias para o transporte de bombeiros militares e seus dependentes quando nas movimentações por interesse do serviço no Corpo de Bombeiros Militar de SC, nos deslocamentos para cursos, eventos ou conferências de interesse da Corporação e em caso de convocação do Comando-Geral.

b) Execução: Ajudância-Geral.

c) Versão: segunda (V2).

# **2 REFERÊNCIAS**

a) Constituição Federal (art. 37).

b) Lei Estadual nº 6.218, de 10 de fevereiro de 1983 (art 50, inciso IV, alínea "p").

c) Lei Estadual nº 5.645, de 30 de novembro de 1979 (art. 51 e 52).

d) Portaria nº 409, de 18 de agosto de 2021 (art. 3º, inciso I).

# **3 ENTRADA**

a) Movimentação;

- b) Curso, evento ou conferência;
- c) Convocação de reunião do Comando-Geral.

#### **4 DETALHAMENTO DE ATIVIDADE**

# **4.1 MOVIMENTAÇÃO**

# **4.1.1 BOMBEIRO MILITAR**

4.1.1.1 Após receber a Nota de Movimentação da DP, o interessado, por meio da Secretaria de sua OBM, deverá cadastrar no SGP-e um PROCESSO DIGITAL, seguindo os seguintes passos:

a) No campo "Assunto" inserir o código 394 - Diária e/ou Passagem;

b) No campo "Classe" inserir o código 116 - Comunicação Interna sobre Solicitação de Diária e/ou Passagem:

c) No campo "Setor de Competência" inserir CBMSC/AJG;

d) No campo "Matrícula" deixar em branco;

e) No campo "Interessado" inserir o CPF da pessoa para a qual será adquirida a passagem;

f) Caso haja mais de um interessado, clicar na caixa de seleção "⧪ outros", ao lado do campo do nome do interessado;

g) Detalhamento do assunto: Solicitação de passagem (AÉREA ou RODOVIÁRIA) de (LOCAL DE SAÍDA) para (LOCAL DE DESTINO), para o dia (informar a data pretendida da viagem), conforme Nota de Movimentação nº 00-00-DP: Movimentação Sem/Com Ônus de dd/mm/aaaa em anexo; h) Município: informar o município de origem da solicitação;

- i) Localização física: deixar em branco;
- j) Valor do processo: deixar em branco;
- k) Clicar na caixa de seleção "Notificar interessados" e "Assinar dados"; e
- l) Controle de acesso: Público clicar em próximo.
- 4.1.1.2 Após o cadastro do Processo Digital, inserir a Nota de Movimentação:
- a) Ir em "peça" e clicar na guia inserir peça;
- b) Tipo de documento: 118 Nota;
- c) Nome: Nota nº 000-21; e
- d) Adicionar o arquivo e conferir peça.

4.1.1.3 Inserir o ofício de solicitação da passagem informando todos os dados referente a solicitação e inserir a peça no processo:

- a) Ir em "peça" e clicar na guia inserir peça;
- b) Tipo de documento: 13 Ofício;
- c) Nome: Ofício nº 000-21; e
- d) Adicionar o arquivo e assinar.

4.1.1.4 Após, encaminhar o processo, através da guia "Ações" e "Encaminhar":

- a) Motivo da tramitação: 7 Para autorizar;
- b) Assinar dados: sim;
- c) Encaminhamento: Para análise e aquisição das passagens.
- d) Tarefa: Encaminhar para outro setor;
- e) Setor: CBMSC/GABC >> Encaminhar; e
- f) Anotar o nº do SGPe para acompanhamento das tramitações.

#### **4.1.2 GABINETE/ AJUDANTE-GERAL**

4.1.2.1 Recebe a solicitação:

a) Faz a análise da solicitação baseando-se na legislação vigente e nos recursos disponíveis;

b) Emite o despacho deferindo e envia para a Secretaria da Ajudância-Geral para a emissão das passagens; ou

c) Emite o despacho desfavorável e restitui ao solicitante informando as razões do indeferimento.

#### **4.1.3 SECRETARIA DA AJUDÂNCIA-GERAL**

4.1.3.1 Diante do recebimento da solicitação com o despacho:

a) Faz a cotação das passagens e informa valores ao Ch do Gabinete;

b) Emite as passagens e insere no SGP-e a cotação e os bilhetes de passagem; e

c) Encaminha o processo ao solicitante com as orientações pertinentes e os bilhetes de passagem.

## **4.2 CURSO, EVENTO OU CONFERÊNCIA**

#### **4.2.1 BOMBEIRO MILITAR**

4.2.1.1 O interessado, por meio da Secretaria de sua OBM, deverá cadastrar no SGP-e um PROCESSO DIGITAL, seguindo os seguintes passos:

a) No campo "Assunto" inserir o código 394 - Diária e/ou Passagem;

b) No campo "Classe" inserir o código 116 - Comunicação Interna sobre Solicitação de Diária e/ou Passagem;

c) No campo "Setor de Competência" inserir CBMSC/AJG;

d) No campo "Matrícula" deixar em branco;

e) No campo "Interessado" inserir o CPF da pessoa para a qual será adquirida a passagem;

f) Caso haja mais de um interessado, clicar na caixa de seleção "⧪ outros", ao lado do campo do nome do interessado;

g) Detalhamento do assunto: Solicitação de passagem (AÉREA ou RODOVIÁRIA) de (LOCAL DE SAÍDA) para (LOCAL DE DESTINO), para o dia (informar a data pretendida da viagem), a fim de participar de Curso / Evento / Conferência conforme documento anexo;

h) Município: informar o município de origem da solicitação;

i) Localização física: deixar em branco;

j) Valor do processo: deixar em branco;

k) Clicar na caixa de seleção "Notificar interessados" e "Assinar dados"; e

l) Controle de acesso: Público - clicar em próximo.

4.2.1.2 Após o cadastro do Processo Digital, inserir o documento informativo do curso/evento/conferência:

a) Ir em "peça" e clicar na guia inserir peça;

b) Tipo de documento: (Informar de acordo com o documento a ser inserido);

c) Nome: (Descrever o nome do documento); e

d) Adicionar o arquivo e conferir peça.

4.2.1.3 Exarar o ofício de solicitação da passagem informando todos os dados referente a solicitação e inserir a peça no processo:

a) Ir em "peça" e clicar na guia inserir peça;

b) Tipo de documento: 13 - Ofício;

c) Nome: Ofício nº 000-21; e

d) Adicionar o arquivo e assinar.

4.2.1.4 Após, encaminhar o processo, através da guia "Ações" e "Encaminhar":

a) Motivo da tramitação: 7 - Para autorizar;

b) Assinar dados: sim;

c) Encaminhamento: Para análise e aquisição das passagens.

d) Tarefa: Encaminhar para outro setor;

e) Setor: CBMSC/GABC >> Encaminhar; e

f) Anotar o nº do SGPe para acompanhamento das tramitações.

# **4.2.2 GABINETE/ AJUDANTE-GERAL**

4.2.2.1 Recebe a solicitação:

a) Faz a análise da solicitação baseando-se na legislação vigente e nos recursos disponíveis;

b) Emite o despacho deferindo e envia para a Secretaria da Ajudância-Geral para a emissão das passagens; ou

c) Emite o despacho desfavorável e restitui ao solicitante informando as razões do indeferimento.

### **4.2.3 SECRETARIA DA AJUDÂNCIA-GERAL**

4.2.3.1 Diante do recebimento da solicitação com o despacho:

a) Faz a cotação das passagens e informa valores ao Ch do Gabinete;

b) Emite as passagens e insere no SGP-e a cotação e os bilhetes de passagem; e

c) Encaminha o processo ao solicitante com as orientações pertinentes e os bilhetes de passagem.

#### **4.3 CONVOCAÇÃO DE REUNIÃO DO COMANDO-GERAL**

#### **4.3.1 COMANDANTE-GERAL**

4.3.1.1 Emite a Nota convocando militares para reunião, informando local, data e horário;

#### **4.3.2 INTERESSADO**

4.3.2.1 De posse da Nota de Convocação, deverá cadastrar no SGP-e um PROCESSO DIGITAL, seguindo os seguintes passos:

a) No campo "Assunto" inserir o código 394 - Diária e/ou Passagem;

b) No campo "Classe" inserir o código 116 - Comunicação Interna sobre Solicitação de Diária e/ou Passagem:

c) No campo "Setor de Competência" inserir CBMSC/AJG;

d) No campo "Matrícula" deixar em branco;

e) No campo "Interessado" inserir o CPF da pessoa para a qual será adquirida a passagem;

f) Caso haja mais de um interessado, clicar na caixa de seleção "⧪ outros", ao lado do campo do nome do interessado;

g) Detalhamento do assunto: Solicitação de passagem (AÉREA ou RODOVIÁRIA) de (LOCAL DE SAÍDA) para (LOCAL DE DESTINO), para o dia (informar a data pretendida da viagem), a fim de atender a convocação do Comando-Geral conforme documento anexo;

h) Município: informar o município de origem da solicitação;

i) Localização física: deixar em branco;

j) Valor do processo: deixar em branco;

k) Clicar na caixa de seleção "Notificar interessados" e "Assinar dados"; e

l) Controle de acesso: Público - clicar em próximo;

4.3.2.2 Após o cadastro do Processo Digital, inserir a Nota de convocação:

a) Ir em "peça" e clicar na guia inserir peça;

b) Tipo de documento: 118 - Nota;

c) Nome: (Descrever o nome do documento); e

d) Adicionar o arquivo e conferir peça.

4.3.2.3 Emitir o ofício de solicitação da passagem informando todos os dados referente a solicitação e inserir a peça no processo:

a) Ir em "peça" e clicar na guia inserir peça;

b) Tipo de documento: 13 - Ofício;

c) Nome: Ofício nº 000-21; e

d) Adicionar o arquivo e assinar.

4.3.2.4 Após, encaminhar o processo, através da guia "Ações" e "Encaminhar":

a) Motivo da tramitação: 7 - Para autorizar;

b) Assinar dados: sim;

c) Encaminhamento: Para análise e aquisição das passagens.

d) Tarefa: Encaminhar para outro setor;

e) Setor: CBMSC/GABC >> Encaminhar; e

f) Anotar o nº do SGPe para acompanhamento das tramitações.

# **4.3.3 GABINETE/ AJUDANTE-GERAL**

4.3.3.1 Recebe a solicitação:

a) Faz a análise da solicitação baseando-se na legislação vigente e nos recursos disponíveis;

b) Emite o despacho deferindo e envia para a Secretaria da Ajudância-Geral para a emissão das passagens; ou

c) Emite o despacho desfavorável e restitui ao solicitante informando as razões do indeferimento.

## **4.3.4 SECRETARIA DA AJUDÂNCIA-GERAL**

4.3.4.1 Diante do recebimento da solicitação com o despacho:

a) Faz a cotação das passagens e informa valores ao Ch do Gabinete;

b) Emite as passagens e insere no SGP-e a cotação e os bilhetes de passagem;

c) Encaminha o processo ao solicitante com as orientações pertinentes e os bilhetes de passagem; e

d) Faz a publicação da viagem no BCBM.

## **5 SAÍDAS**

a) Caso 1: retorno com os despachos e bilhetes de passagens para o solicitante, com o seu consequente arquivamento.

b) Casos 2 e 3: publicação em BCBM dos deslocamentos e retorno com os despachos e bilhetes de passagem com o seu consequente arquivamento.

### **6 ANEXO**

a) Anexo A: Fluxograma - Movimentação - Caso 1;

b) Anexo B: Fluxograma - Cursos / Eventos / Conferência - Caso 2; e

b) Anexo C: Fluxograma - Convocação do Comando-Geral - Caso 3.

Florianópolis-SC, 1º de outubro de 2021.

#### **Coronel BM HILTON DE SOUZA ZEFERINO**

Chefe do Estado-Maior Geral do CBMSC (assinado digitalmente)

# **ANEXO A MOVIMENTAÇÃO - CASO 1**

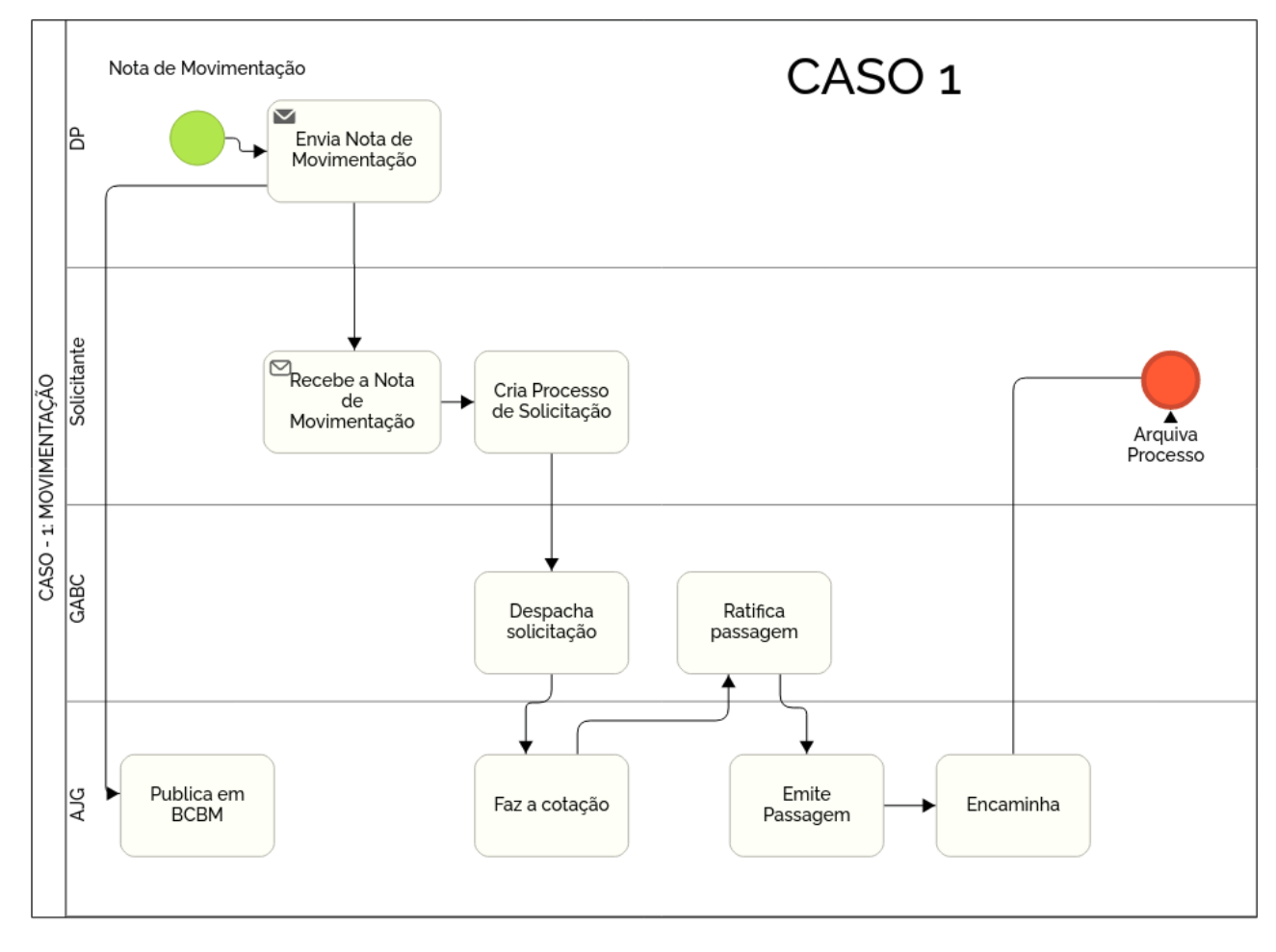

**ANEXO B CURSOS / EVENTOS / CONFERÊNCIA - CASO 2**

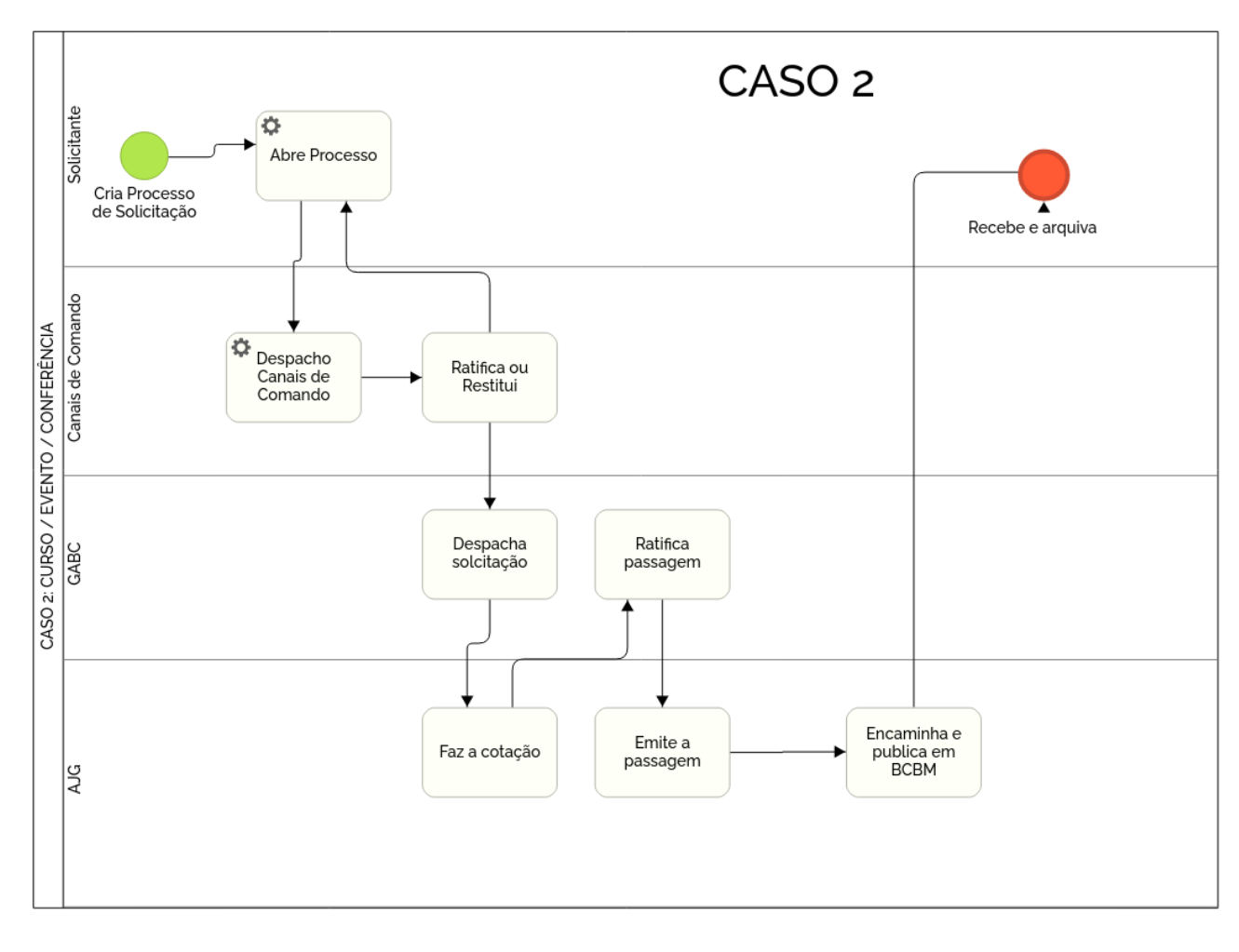

**ANEXO C CONVOCAÇÃO DO COMANDO-GERAL - CASO 3**

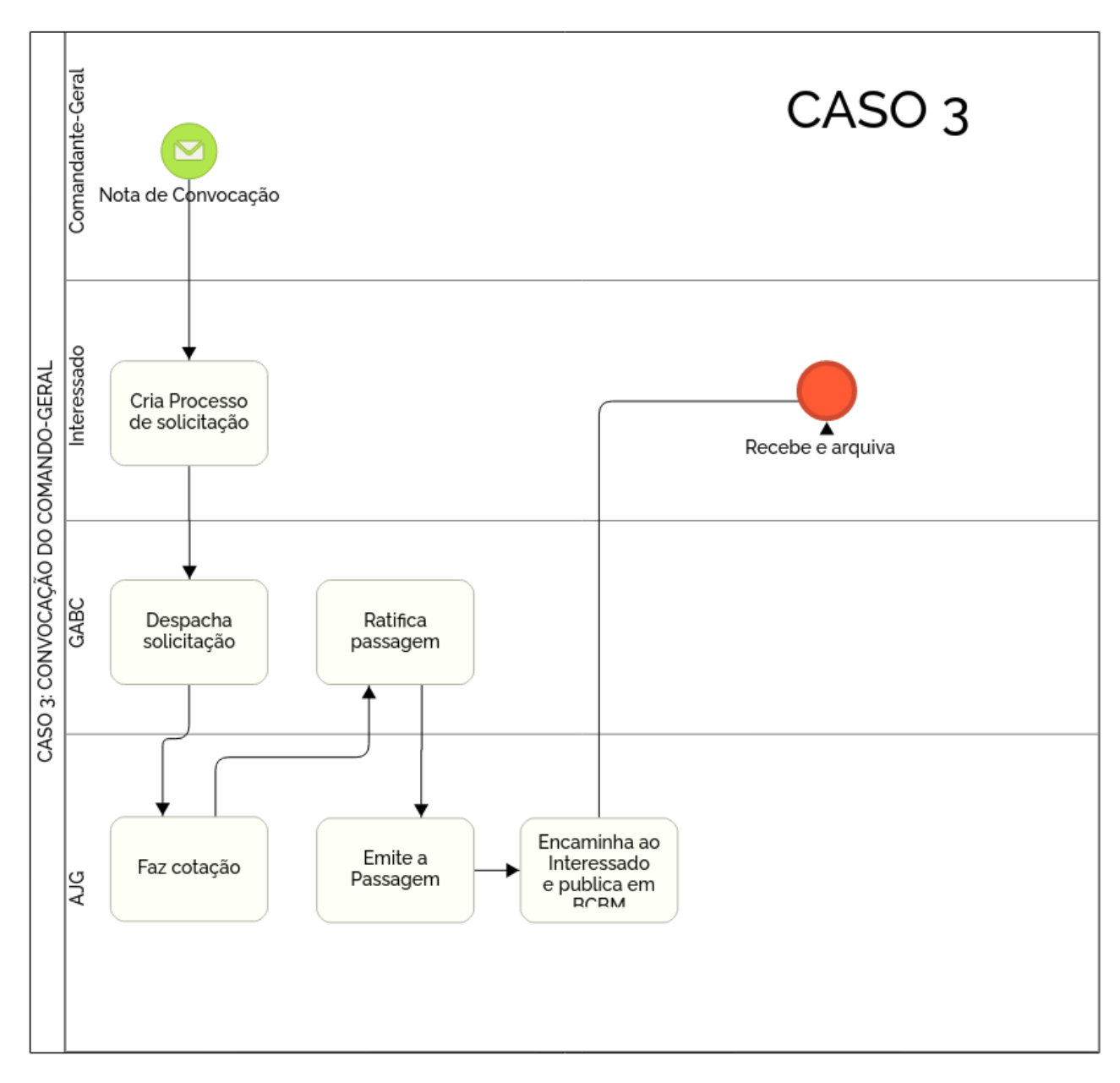

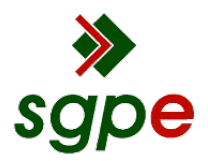

**Assinaturas do documento**

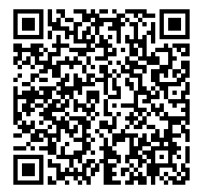

# Código para verificação: **D9G94J4Q**

Este documento foi assinado digitalmente pelos seguintes signatários nas datas indicadas:

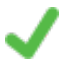

**HILTON DE SOUZA ZEFERINO** (CPF: 000.XXX.359-XX) em 18/10/2021 às 18:48:50 Emitido por: "SGP-e", emitido em 28/02/2019 - 14:10:50 e válido até 28/02/2119 - 14:10:50. (Assinatura do sistema)

Para verificar a autenticidade desta cópia, acesse o link https://portal.sgpe.sea.sc.gov.br/portal-externo/conferenciadocumento/Q0JNU0NfOTk5Ml8wMDAyMjQyM18yMjQ2NF8yMDIxX0Q5Rzk0SjRR ou o site https://portal.sgpe.sea.sc.gov.br/portal-externo e informe o processo **CBMSC 00022423/2021** e o código **D9G94J4Q** ou aponte a câmera para o QR Code presente nesta página para realizar a conferência.